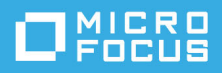

# **GroupWise Messenger 18 Mobile -aloitusopas**

Toukokuu 2023

### **GroupWise Messenger Mobile -aloitusopas**

GroupWise Messenger on saatavilla tuetuille iOS-mobiililaitteille. Koska voit olla kirjautuneena Messengeriin useasta sijainnista yhtä aikaa, voit käyttää Messengeriä puhelimessasi tai tabletissasi, kun olet kirjautuneena Messengeriin pöytätietokoneessa. (Keskusteluhistoriasi tallennetaan laitteeseen tai tietokoneeseen, johon olet kirjautuneena keskustelun aikana. )

# **Tuetut mobiililaitteet**

Alustakohtaisia GroupWise Messenger -sovelluksia on saatavilla mobiililaitteisiin, joissa on jokin seuraavista käyttöjärjestelmistä:

iOS 9.0 tai uudempi

Saatavilla Apple iTunes App Storesta.

Android 4.4 tai uudempi

Saatavilla Google Play App Storesta (entinen Android Market).

Sovellukset toimivat sekä puhelimissa että tableteissa.

# **Mobiilikäyttöliittymän kuvaus**

Tableteissa Keskustelu-ikkuna ja osoiteluettelo ovat aina näkyvissä. Puhelimissa näytössä on joko Keskusteluikkuna tai osoiteluettelo. Niitä ei näytetä yhtä aikaa, pois lukien jotkin suuremmat Android-laitteet, kun puhelin on vaakanäkymässä.

### <span id="page-0-0"></span>**Kaksisuuntaisen keskustelun aloittaminen**

- **1** Napauta **Omat osoitteet** -alueen osoiteluettelossa sitä käyttäjää, jolle haluat lähettää pikaviestin.
- **2** Kirjoita viesti ja napauta sitten **Lähetä**.

# **Ryhmäkeskustelun aloittaminen**

Voit erottaa ryhmäkeskustelut kaksisuuntaisesta keskustelusta seuraavasti:

- **Ryhmäkeskustelu-kuvake 24 näkyy keskustelun yläosan palkissa.**
- Keskustelun osallistujien nimet näkyvät keskustelun yläpuolella olevassa palkissa. Voit tarkastella kaikkia osallistujia napauttamalla tätä palkkia.
- Käyttäjien nimet esitetään eri väreillä keskusteluun lähetettyjen viestien yläpuolella (omaa nimeäsi ei näytetä).
- Muiden osallistujien viestikupla on ruskea (vaaleanvihreä kaksisuuntaisessa keskustelussa).

Ryhmäkeskustelun aloittaminen määräytyy laitteen mukaan:

#### **iPhone:**

**1** Avaa kaksisuuntainen keskustelu yhden käyttäjän kanssa.

Lisätietoja sen tekemisestä on kohdassa [Kaksisuuntaisen keskustelun aloittaminen](#page-0-0).

- **2** Napauta  $\left[\begin{matrix}1\\1\end{matrix}\right]$  ja napauta Lisää osallistuja.
- **3** Napauta keskusteluun lisättävää käyttäjää, jos käyttäjä on osoiteluettelossasi.

tai

Ala kirjoittaa **Haku**-kenttään keskusteluun kutsuttavan henkilön nimeä, ja napauta nimeä, kun se tulee näyttöön.

#### **iPad:**

**1** Avaa kaksisuuntainen keskustelu yhden käyttäjän kanssa.

Lisätietoja sen tekemisestä on kohdassa [Kaksisuuntaisen keskustelun aloittaminen](#page-0-0).

**2** Napauta  $\Box$  ja napauta keskusteluun lisättävää käyttäjää, jos käyttäjä on osoiteluettelossasi.

tai

Ala kirjoittaa **Haku**-kenttään keskusteluun kutsuttavan henkilön nimeä, ja napauta nimeä, kun se tulee näyttöön.

# **Tiedostojen lähettäminen**

Voit lähettää tiedostoja ja kuvia keskustelun aikana.

- **1** Valitse keskustelussa
- **2** Valitse **Lähetä tiedosto** tai **Lähetä kuva** ja valitse sitten haluamasi lähetettävä tiedosto tai valokuva.

# **Keskustelusta toiseen siirtyminen**

- **1** Avaa Keskustelut-alue, jos se ei ole jo avoinna, napauttamalla **Keskustelut**.
- **2** Napauta keskustelua, jota haluat tarkastella.

# **Osoiteluettelon piilottaminen tabletissa**

Tabletit ja jotkin suuremmat Android-laitteet näyttävät osoiteluettelon keskustelua tarkasteltaessa.

Osoiteluettelon piilottaminen keskustelua tarkasteltaessa:

• Sipaise osoiteluetteloa vasemmalle.

tai

• Laajenna keskusteluikkuna napauttamalla Laajenna-kuvaketta näytön oikeassa yläkulmassa.

Piilotetun osoiteluettelon tuominen näyttöön:

Sipaise oikealle näytön vasemmasta reunasta.

tai

**◆ Pienennä keskusteluikkuna ja näytä osoiteluettelo napauttamalla Kutista-kuvaketta <sub>a</sub><sup>k</sup> näytön oikeassa** yläkulmassa.

# **Aikaleimojen näyttäminen tai piilottaminen keskusteluissa**

Voit nopeasti näyttää tai piilottaa aikaleimoja, jotka esitetään kunkin keskusteluviestin jälkeen. Aikaleimat näyttävät päivämäärän ja ajan, jolloin kukin viesti on lähetetty. Aikaleimat eivät ole oletusarvoisesti näkyvissä.

#### **iOS-laitteet:**

Tuo aikaleimat näkyviin tai piilota ne nopeasti painamalla keskustelun yläosassa olevaa aikaa pitkään.

tai

**• Napauta Asetukset-kuvaketta (iPad**  $\Omega$ **, iPhone**  $\Omega$ **), napauta Yleiset ja valitse kohta Näytä aikaleima tai** poista sen valinta.

# **Keskustelun nimien näyttäminen tai piilottaminen**

Voit näyttää tai piilottaa käyttäjän nimen keskustelun kunkin viestin lopussa. (Nimet näkyvät aina ryhmäkeskustelussa.)

#### **iOS-laitteet:**

Napauta **Asetukset**-kuvaketta (iPad , iPhone ), napauta **Yleiset** ja valitse kohta **Näytä nimi** tai poista sen valinta.

# **Return- tai Enter-näppäimen toiminnon muuttaminen**

Voit määrittää, mitä laitteesi näppäimistön Return- tai Enter-näppäimen napauttaminen tekee. Valintasi mukaan joko viesti lähetetään tai viestiin lisätään uusi rivi.

#### **iOS-laitteet:**

- **1** Napauta Asetukset-kuvaketta (iPad  $\mathbf{\hat{X}}$ , iPhone  $\mathbf{\hat{X}}$ ) ja napauta Yleiset.
- **2** Määritä Return-näppäin lisäämään uusi rivi valitsemalla **Return-näppäin lisää uuden rivin**. Määritä Returnnäppäin lähettämään viesti poistamalla tämän kohdan valinta.

Jos laitteesi on liitetty ulkoiseen näppäimistöön, Komento+Return-näppäinyhdistelmä lähettää aina viestin ja Ctrl+Return lisää aina uuden rivin.

### **Värien määrittäminen käyttäjille ryhmäkeskustelussa**

Voit määrittää Messengerin määrittämään yksilöllisen värin kullekin ryhmäkeskustelun käyttäjälle.

#### **iOS-laitteet:**

- **1** Napauta Asetukset-kuvaketta (iPad  $\bullet$ , iPhone  $\bullet$ ) ja napauta Yleiset.
- **2** Määritä Messenger määrittämään yksilöllisen värin kullekin ryhmäkeskustelun käyttäjälle valitsemalla **Määritä värit**.

### **Ryhmäkeskustelukutsujen automaattinen hyväksyntä**

Voit määrittää Messengerin hyväksymään ryhmäkeskustelukutsut automaattisesti.

#### **iOS-laitteet:**

- **1** Napauta Asetukset-kuvaketta (iPad **)** iPhone **(iPhone )** ja napauta Yleiset.
- **2** Valitse **Hyväksy kutsut aina**.

# **Viestihälytysten määrittäminen**

#### **iOS-laitteet:**

Napauta **Asetukset**-kuvaketta ja napauta **Hälytykset**.

Voit muokata seuraavia asetuksia:

- **Aloitusviesti:** Toistaa äänen, kun ensimmäisen kerran henkilöltä tulee viesti.
- **Jatkoviesti:** Toistaa äänen joka kerran, kun henkilöltä tulee viesti.
- **Viesti lähetetty:** Toistaa äänen joka kerran, kun sinä lähetät viestin.
- **Joukkolähetys vastaanotettu:** Toistaa ääniä, kun joukkolähetysviesti vastaanotetaan.
- **Järjestelmäjoukkolähetys vastaanotettu:** Toistaa ääniä, kun järjestelmänlaajuinen joukkolähetysviesti vastaanotetaan.
- **Toista ääni vain, kun:** Valitse tämä asetus, jos haluat äänen vain, kun tilasi on Online tai Vapaa.
- **Värinä:** Valitse, sisältyykö viestihälytyksiin värinä.

# **Oman tilasi muuttaminen**

Oman tilasi oletusarvo on Online, kun kirjaudut Messenger-sovellukseen mobiililaitteellasi.

Tilan muuttaminen meneillään olevassa istunnossa:

Napauta nykyistä tilaa ja napauta uutta tilaa.

Oletustilan muuttaminen:

#### **iOS-laitteet:**

- **1** Napauta Asetukset-kuvaketta (iPad **1**, iPhone **1**,
- **2** Napauta **Tili**.
- **3** Muuta oletusasetusta napauttamalla **Oletustila**.

# **Mukautetun tilan luominen**

#### **iOS-laitteet:**

- **1** Napauta nykyistä tilaa.
- **2** Napauta Lisää-kuvaketta.
- **3** Anna uuden tilan nimi.
- **4** Valitse **Näytä tilana** -tila.
- **5** (Valinnainen) Jos **Näytä tilana** -tila ei ole **Online-tilassa**, voit lisätä automaattisen vastausviestin, jonka muut näkevät lähettäessään sinulle viestin.

### **Mukautetun tilan muokkaaminen**

#### **iOS-laitteet:**

- **1** Napauta nykyistä tilaa.
- **2** Napauta muokattavan tilan vieressä olevaa **Tiedot**-kuvaketta.
- **3** Tee muutokset.

Jos muutat **Näytä tilana** -tilaksi **Online-tilassa**, automaattinen vastausviesti poistetaan, kun tallennat muutokset.

**4** Napauta **Tallenna**.

### **Viestien fonttikoon muuttaminen (vain iOS)**

- **1** Napauta Asetukset-kuvaketta (iPad  $\Omega$ , iPhone  $\Omega$ ) ja napauta Yleiset.
- **2** Valitse **Viestit**-osasta nykyinen fonttikoko ja napauta haluamaasi fonttikokoa.

# **Käyttäjän lisääminen osoiteluetteloon**

#### **iOS-laitteet:**

- **1** Napauta **Keskustelut**-alueella tai käyttäjän haun jälkeen osoiteluetteloon lisättävän käyttäjän vieressä olevaa Tiedot-kuvaketta 1.
- **2** Napauta **Lisää omiin osoitteisiin**.

Näyttöön tulee Lisää osoite -valintaikkuna.

**3** Valitse kansio, johon haluat lisätä osoitetiedot, ja napauta **Valmis**.

# **Yhteystiedon lisääminen kansioon**

#### **iOS-laitteet:**

- **1** Napauta **Omat osoitteet** -alueella tai osoitteen haun jälkeen kansioon lisättävän käyttäjän vieressä olevaa Tiedot-kuvaketta (i).
- **2** Napauta **Lisää osoiteluetteloon**, napauta kansiota, johon osoite lisätään, ja napauta **Valmis**.

# **Osoitteiden esitystavan muuttaminen**

Voit muuttaa tapaa, jolla osoitteet esitetään osoiteluettelossa.

- **1 iOS-laitteet:** Napauta Asetukset-kuvaketta (iPad  $\bullet$ , iPhone  $\bullet$ ) ja napauta Yleiset.
- **2** Voit muokata seuraavia asetuksia Osoitteet-osassa:

**Näytä vain online-yhteyshenkilöt:** Kun tämä asetus on valittuna, osoiteluettelossa näkyvät vain henkilöt, joiden tila on Online.

**Lajittele nimen ja tilan mukaan:** Kun tämä asetus on valittuna, osoiteluettelon osoitteet lajitellaan nimen ja tilan mukaan.

# **Osoitteen poistaminen osoiteluettelosta**

#### **iOS-laitteet:**

Sipaise henkilön nimeä vasemmalle ja napauta **Poista**.

# **Osoitteiden etsiminen**

Kun etsit osoitteita, etsit kaikista osoiteluettelossasi olevien käyttäjien lisäksi organisaatiosi hakemistossa olevista käyttäjistä.

**1 Puhelinlaitteella:** Napauta Hae-kuvaketta Q.

**Tabletilla:** Napauta **Haku**-kentän sisällä.

**2** Ala kirjoittaa etsittävän käyttäjän nimeä. Tuloksia näytetään sitä mukaa kuin kirjoitat.

# **Keskusteluiden hakeminen**

Voit hakea kaikkia keskusteluita, joihin olet osallistunut nykyisellä mobiililaitteellasi.

**1 Puhelinlaitteella:** Napauta Hae-kuvaketta Q.

**Tabletilla:** Napauta **Haku**-kentän sisällä.

**2** Ala kirjoittaa sanaa tai lausetta, joka on etsimässäsi viestissä. Tuloksia näytetään sitä mukaa kuin kirjoitat.

# **Joukkolähetysviestien käyttäminen**

Messenger-mobiilisovelluksella ei voi lähettää joukkolähetysviestejä. Voit kuitenkin vastaanottaa joukkolähetysviestejä. Joukkolähetysviestit osoitetaan **Joukkolähetys**-kuvakkeella , joka on viestin vieressä.

# **Viestien poistaminen automaattisesti**

Koska viestit voivat käyttää laitteen tallennustilaa, voit määrittää viestit poistettavaksi automaattisesti.

**TÄRKEÄÄ:** Jos olet kirjautunut toiseen Messenger-asiakkaaseen keskustelun aikana, keskustelu tallennetaan siihen asiakkaaseen, johon olet kirjautuneena. Jos olet kirjautunut Messengeriin vain Messengermobiilisovelluksella, keskusteluhistoria menetetään pysyvästi, kun poistat sen tämän kohdan ohjeiden mukaisesti.

#### **iOS-laitteet:**

- **1** Napauta Asetukset-kuvaketta (iPad **)** iPhone  $\sum$ ) ja napauta Historia.
- **2** Valitse, eikö viestejä poisteta koskaan, poistetaanko viestit heti suljettaessa (aina) vai poistetaanko ne päivittäin, kuukausittain tai vuosittain.

tai

Poista kaikki laitteessa olevat viestit napauttamalla **Poista koko historia**.

# **Pääsykoodin ottaminen käyttöön**

Voit estää muita käyttämästä mobiililaitteesi Messenger-sovellusta lukitsemalla sovelluksen pääsykoodilla.

#### **iOS-laitteet:**

- **1** Napauta **Asetukset**-kuvaketta.
- **2** Napauta **Tili** > **Pääsykoodilukitus**.
- **3** Napauta **Ota pääsykoodi käyttöön**.
- **4** Anna pääsykoodi ja kirjoita se sitten uudelleen.
- **5** (Valinnainen) Valitse **Käytä Touch ID:tä**, jos laitteesi tukee sitä.

Kun pääsykoodi on asetettu, se on annettava aina, kun haluat käyttää Messenger-sovellusta. Jos Messengerin pääsykoodi annetaan väärin 10 kertaa, pääsykoodi pyyhitään pois ja sinut kirjataan ulos Messengersovelluksesta kyseisessä laitteessa.

# **Pääsykoodin vaihtaminen**

#### **iOS-laitteet:**

- **1** Napauta **Asetukset**-kuvaketta.
- **2** Napauta **Tili** > **Pääsykoodilukitus**.
- **3** Napauta **Vaihda pääsykoodi**.
- **4** Anna nykyinen pääsykoodi.
- **5** Anna uusi pääsykoodi ja kirjoita se sitten uudelleen.

# **Uloskirjautuminen**

#### **iOS-laitteet:**

- **1** Napauta Asetukset-kuvaketta (iPad  $\bullet$ , iPhone  $\bullet$ ).
- **2** Napauta **Kirjaudu ulos**.

#### **Tekijänoikeustiedot**

© Copyright 1996–2023 Micro Focus tai sen yhteistyökumppani.

Micro Focus -tuotteiden ja -palveluiden sekä sen (Micro Focus) yhteisökumppaneiden ja lisenssinantajien takuut on annettu ainoastaan tiedoksi oheisten tuotteiden ja palveluiden erityistakuun lausunnossa. Mitään tämän asiakirjan kohdista ei pidä tulkita lisätakuun perustaksi. Micro Focus ei vastaa tämän asiakirjan teknisistä tai toimituksellisista virheistä tai puutteellisuuksista. Tämän asiakirjan tiedot voivat muuttua ilman erillistä ilmoitusta.